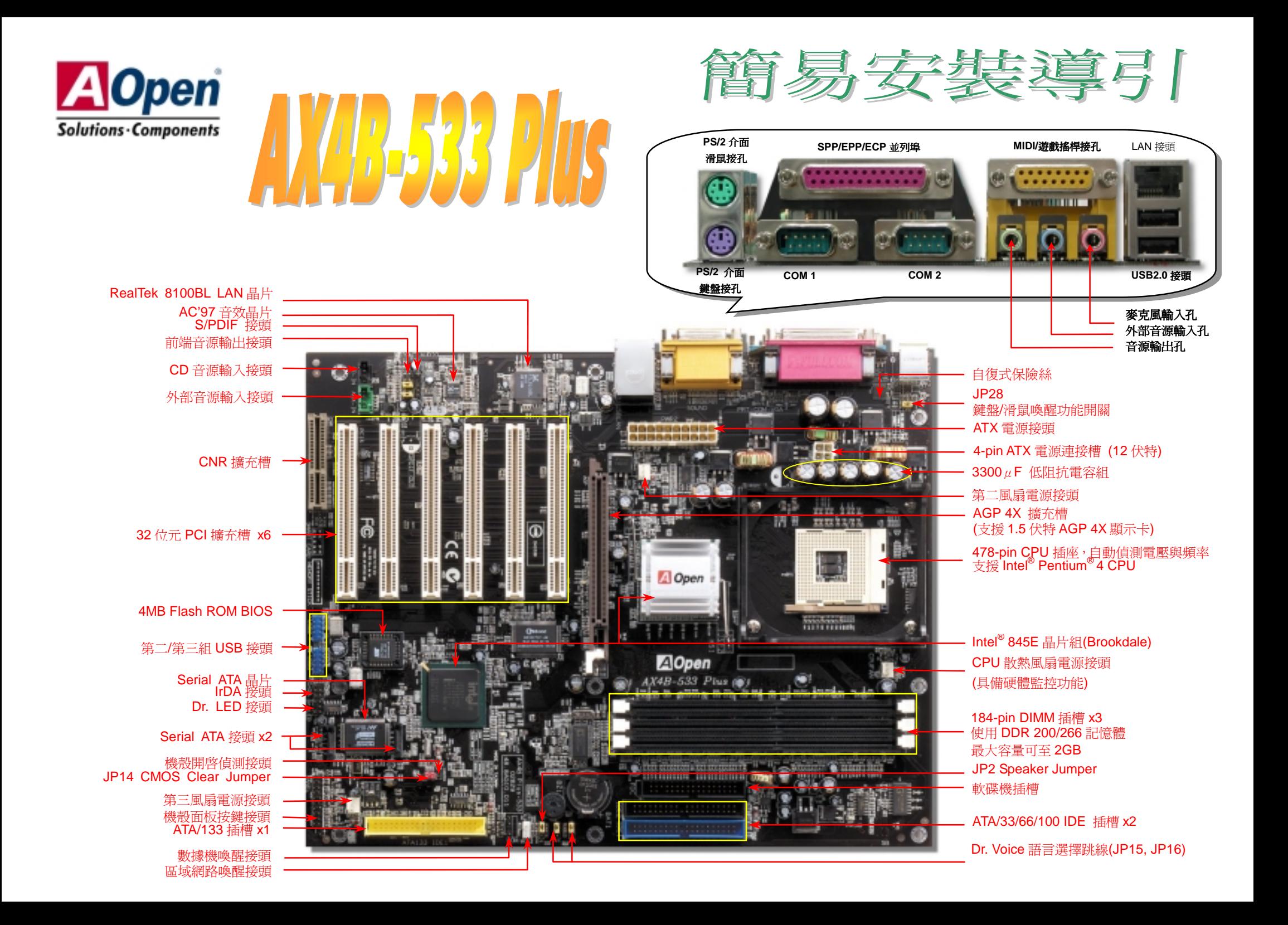

在安装之前 ……

*<sup>80</sup>* <sup>蕊</sup> *IDE* 排線 *x1* 軟碟機排線 *x1* 

 *S/PDIF* 排線 *x1 (*用戶選配*)* 

陈件事编述表

*Serial ATA 排線 x1*<br>*紅利包光碟 x1* 

 *CPU* 底座強化腳架 *x1*

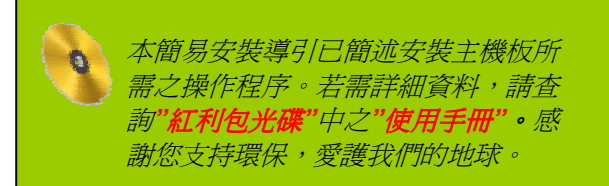

### *1.* 使用 *JP14*,清除 *CMOS* 資料

您可以藉由清除 CMOS 資料來還原系統預設値。<br>欲清除 CMOS 資料,請依照下列步驟進行: 1. 關閉系統電源,並將主機電源線取下。

- 2. 取下 ATX 電源接頭之電源線。
- 3. 移動 Jumper 至 JP14 之 2-3 針腳,使其短路數秒鐘。

<sup>一</sup>般位置 **(**預設值**)**

000

- 4. 將 Jumper 裝回原始位置。
- 5. 將電源線接上 ATX 電源接頭。

 $\overline{\phantom{a}}$ 清除 CMOS 資料

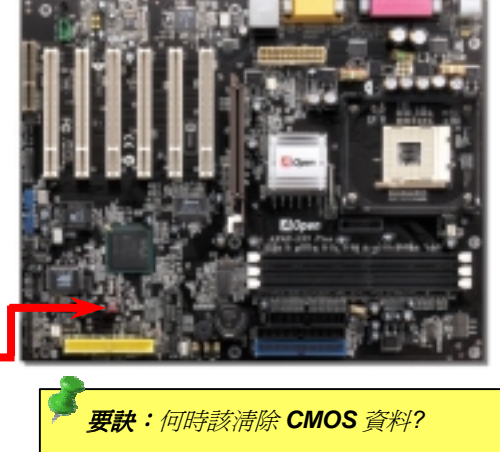

- *1.*當超頻後無法開機時*…*
- 1.*當超頻後無法開機時…*<br>2*.忘記系統開機密碼時…* 2*.忘記系統開機密碼*<br>3.故障排除時...
- 

# 主機板 *x1*<br>簡易安裝導引 x1 2. 安裝 Serial ATA 硬碟機 <br>使用手冊 x1

Pin 1

請您以 Serial ATA 專用排線(7 Pin)來安裝,安裝時請將排線兩端分別插入主機板與硬碟機上的 Serial ATA 接頭,<br>也請您務必記得插上電源插頭,由於 Serial ATA 為點對點式傳輸,因此無須另外設定主/副裝置,在安裝完成開<br>機後,電腦會自行將裝於第一 Serial ATA 接頭上的硬碟機設定爲主裝置。

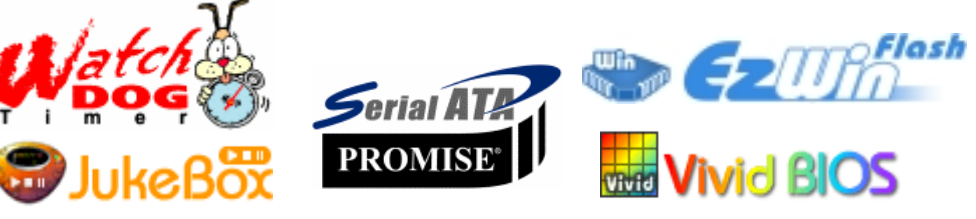

PART NO: DOC. NO: AX4B533P-EG-C0207A

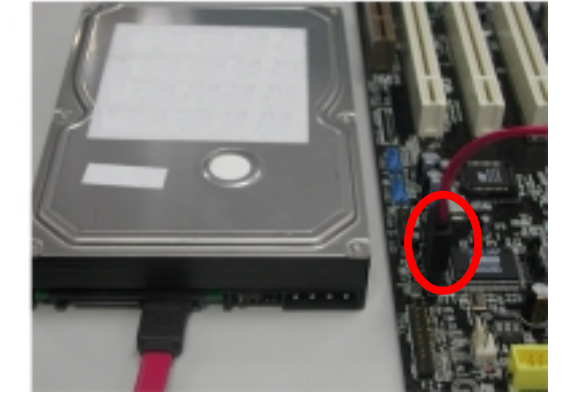

### *3.* 安裝中央處理器

規格之中央處理器。<br>**CPU** 插槽固定桿 <sub>、</sub><br>完全支援最新型的 **Intel P4 中央處理器**(採用 Micro-FCPGA2 封裝方式),無須擔心誤裝其他<br>規格之中央處理器。

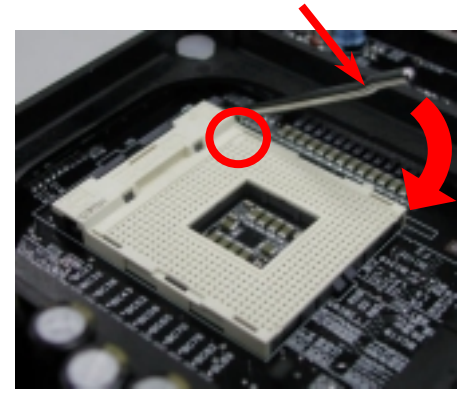

CPU 第一腳位置

- 1. 將插槽固定座扳起豎立,使其垂直於主機<br>板。
- 2. 板。<br>確定 CPU 第一針腳位置(在 CPU 正面角<br>落印有金三角標誌以供識別),使其配合<br>插槽方向(如圖中紅色圓圈所示),置入後 插槽方向(如圖中紅色圓圈所示),置入後<br>輕壓至底,確定 CPU 針腳完全吻合。
- 3. 輕壓至底,確定 CPU 針腳完全吻合。<br>扳回固定桿至原始位置,扣住卡榫後即完 扳回固定桿至原始位置,排<br>成 <mark>CPU</mark> 之安裝程序。

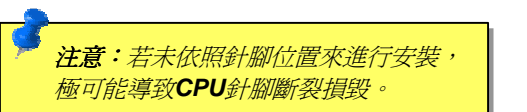

### *4.* 安裝 *CPU* 散熱風扇 */* 系統風扇

請將 CPU 散熱風扇電源線連接於 CPU 散熱風扇電源接頭,假使您另備有系統風扇,請將其<br>連接於第二或第三風扇電源接頭。

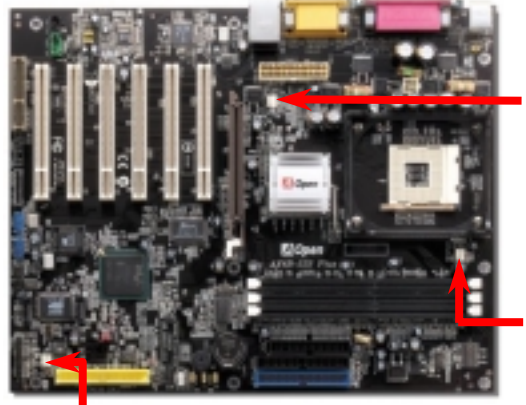

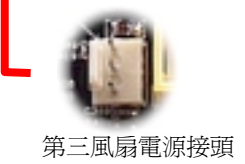

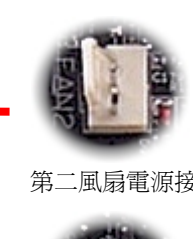

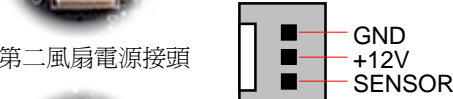

**CPU** 散熱風扇電源接頭

<mark>。</mark><br><mark>說明:</mark>由於某些 CPU 散熱風扇不含感 。<br><mark>說明:</mark>由於某些 CPU 散熱風扇不含感<br>應線路,因此無法偵測風扇轉速。

**5.** *如何設定 CPU 核心電壓與工作頻率***<br>設定 CPU核心電壓<br>由於本款主機板提供 CPU VID 功能,能自動偵測調整適當的核心電壓(由 1.10V 至 1.85\** 設定 CPU 移心電壓<br>由於本款主機板提供 CPU VID 功能,能自動偵測調整適當的核心電壓(由 1.10V 至 1.85V),<br>省卻設定電壓的繁瑣手續。<br>設定 CPU 工作頻率 - 台卻設定電壓的繁瑣手續。<br><mark>設定 CPU 工作頻率</mark><br>配合免跳線設計,您可以在 <mark>BIOS</mark> 中直接調整 CPU 的工作頻率。

## *BIOS* 設定 *<sup>&</sup>gt;*頻率*/*電壓控制 *>CPU* <sup>時</sup>脈設定 核心頻率 *= CPU* 外部頻率 *X CPU* 倍頻

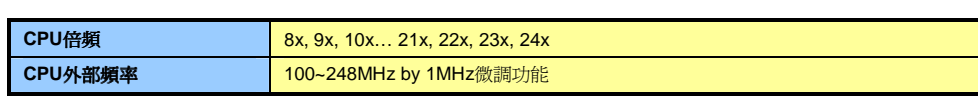

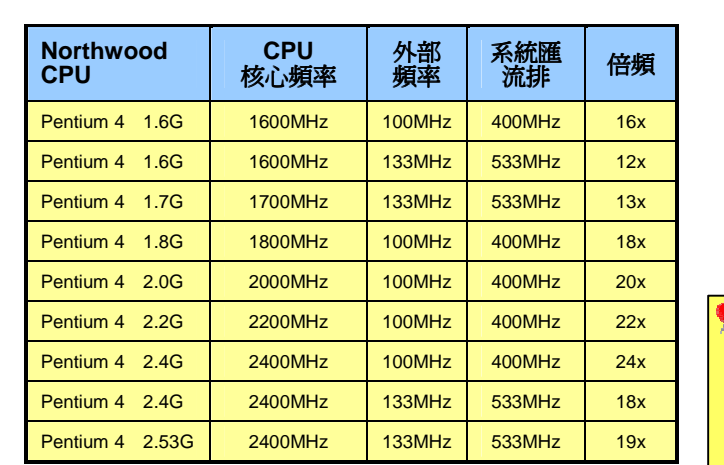

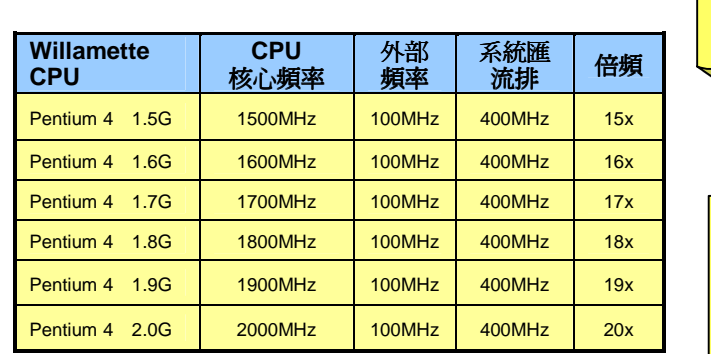

*Warning: Intel® 845E* 晶片組 最 高 <sup>支</sup> 援 *400MHz (100MHz\*4) / 533MHz (100MHz\*4) / 533MHz*<br>(133MHz\*4)*系統匯流排以及*<br>66MHz AGP 時脈。過高的時 66MHz AGP 時脈。過高的時<br>脈設定可能會導致系統不穩<br>定。 脈設定可能會導致系統不穩

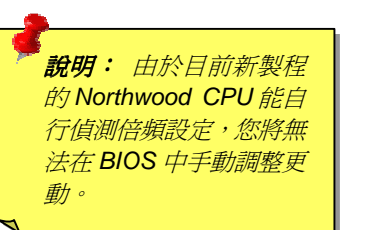

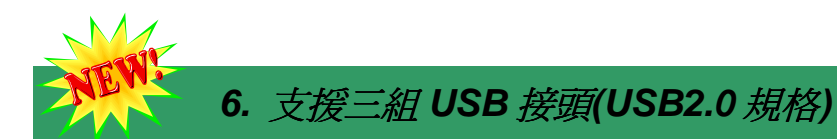

本款 AX4B-533 PLUS 主機板能支援高達三組(六個)USB2.0 接頭。相較於前一代 USB1.0/1.1 僅達 12Mbps 的傳輸值,USB2.0 大幅改進,一舉提升至 480Mbps,更能符合您資料傳輸的效能需求。其中兩個接頭位於 PC99 彩色背板,請以專用排線連接使用第二/第三組 USB 接

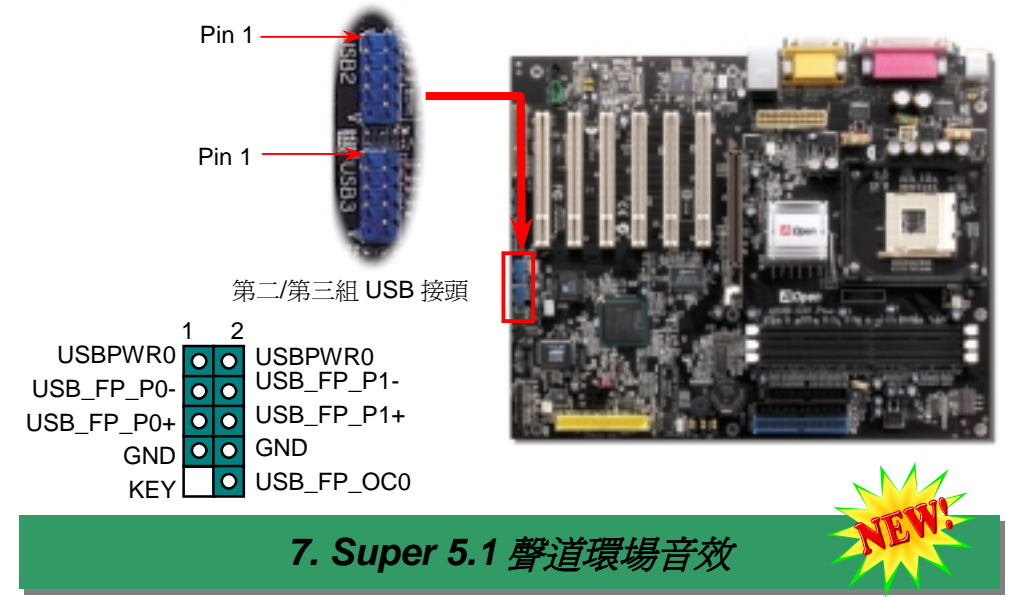

KEY
【 SPDF P\_OCO NB\_FP\_OCO<br>由於主機板内建高品質的 ALC650E 解碼晶片,以優異的 5.1 聲道環場音效帶給您歎寫觀止<br>的影音感官享受。藉助 ALC650E 的貼心設計,您無須另購任何外接模組,便能由後方的音 《 您可以用 JP28 來開啓或是關閉本主機板提供之鍵盤/滑鼠喚[醒]用[關<br>双輪出入接孔來連接您的音響設備。若您打算使用此方便功能再行例外接模組,使能由後方的音 《 您可以用 JP28 來開啓或是

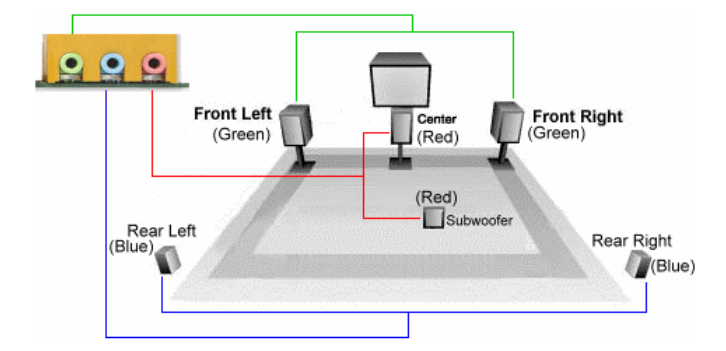

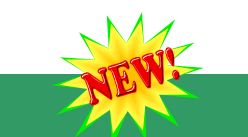

### *8.* **S/PDIF** 接頭

S/PDIF (Sony/Philips Digital Interface)為新型的資料傳輸介面,以光學纖維來傳送低失真率的高品質數位音源。通常備有兩種輸出介面,一為影音產品中最常見的 RCA 接頭,另一種<br>的高品質數位音源。通常備有兩種輸出介面,一為影音產品中最常見的 RCA 接頭,另一種<br>為能提供更佳音效的光纖接頭。藉由專用的音源排線,可連接具備 S/PDIF 輸出孔的擴充卡。

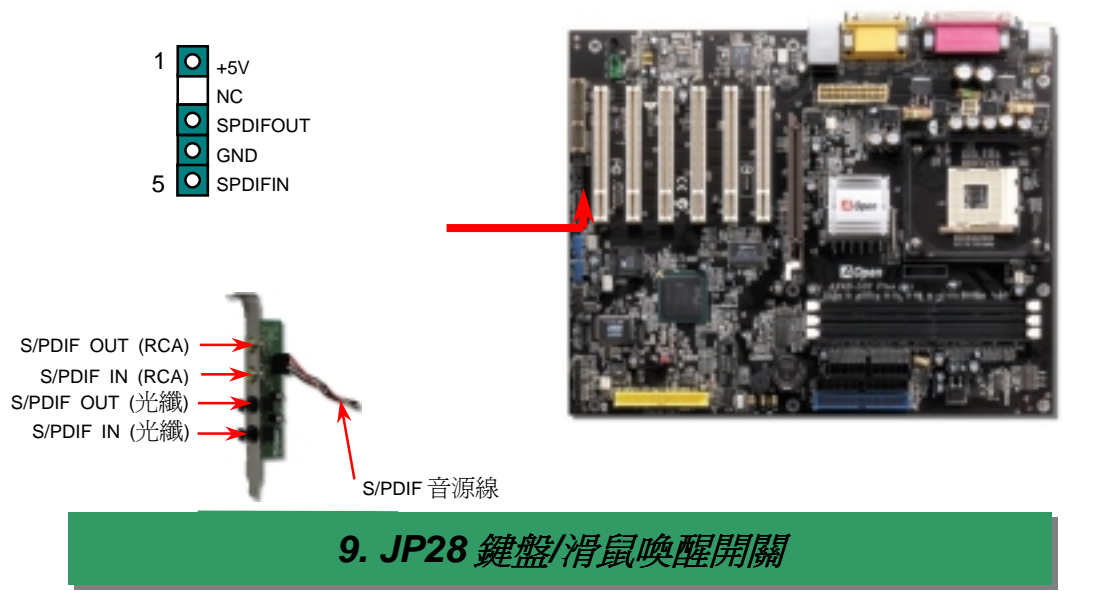

**2. THET SET SET AP28** *鍵 盤/滑鼠喚醒開關***<br>您可以用 JP28** 來開啓或是關閉本主機板提供之鍵盤/滑鼠喚醒功能。當功能開啓時,可直接<br>由鍵盤按鍵/滑鼠來喚醒待命中的電腦系統。本功能預設値爲"關閉"(Pin1-2),您可自行更改爲"<br>開啓"(Pin 2-3)。

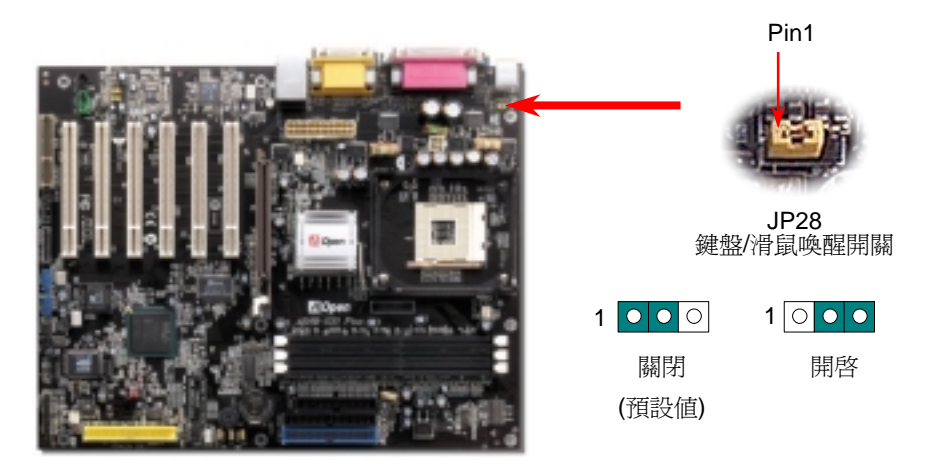

Dr. Voice II 能偵測出您的電腦硬體何處發生故障,導致系統無法正常運作。Dr. Voice II 有<br>四種語音版本供您選擇(國語、英語、日語以及德語),偵測範圍涵括 CPU、記憶體模組、<br>AGP 顯示卡、PCI 附加卡、軟碟機、硬碟機以及鍵盤,一旦發生電腦硬體安裝不當、或是 (Del 《您可以在開機自我測試(POST/Power On Self Test)時按下<Del>鍵 ,選擇"Load Setup<br>硬體損毀時,它將會發出語

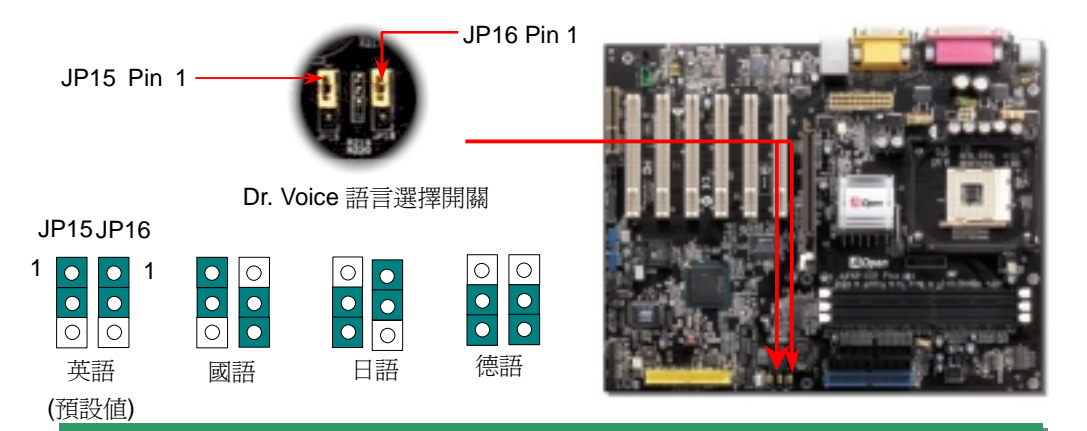

**11. JP2 PC 喇叭開關 - 13. AOpen 紅利金 - 13. AOpen - 13. AOpen - 13. AOpen - 13. AOpen<br>- 11. JP2 PC 喇叭開關<br><br>來源,告知您問題所在。若是您尙未打算使用本功能,請將 JP2(PC 喇叭)設定於 2-3pin,關 - 說明即可完成安裝。 - 13. AOpen - 2-3pin應用軟體或驅動程式,在點選後依照指示<br>閉 PC 喇叭。 - - - - - -**

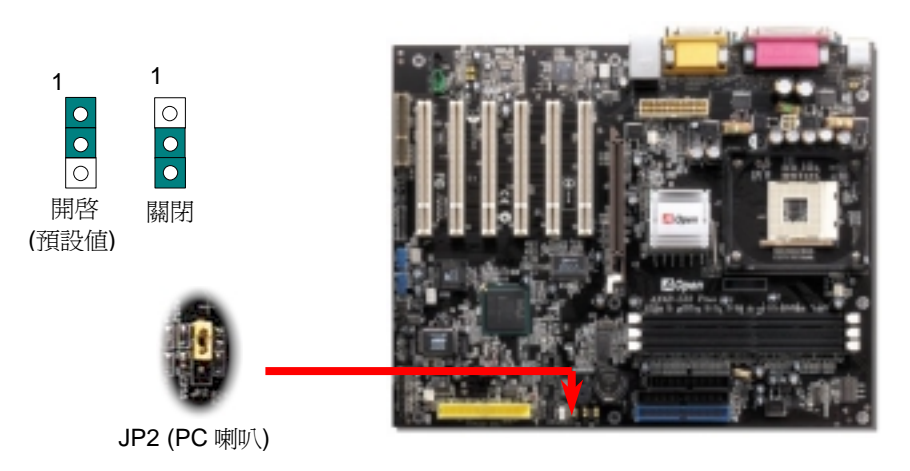

# *10. Dr. Voice II* 語言選擇開關 *12.* 啟動電腦與載<sup>入</sup> *BIOS* 設定

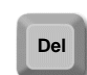

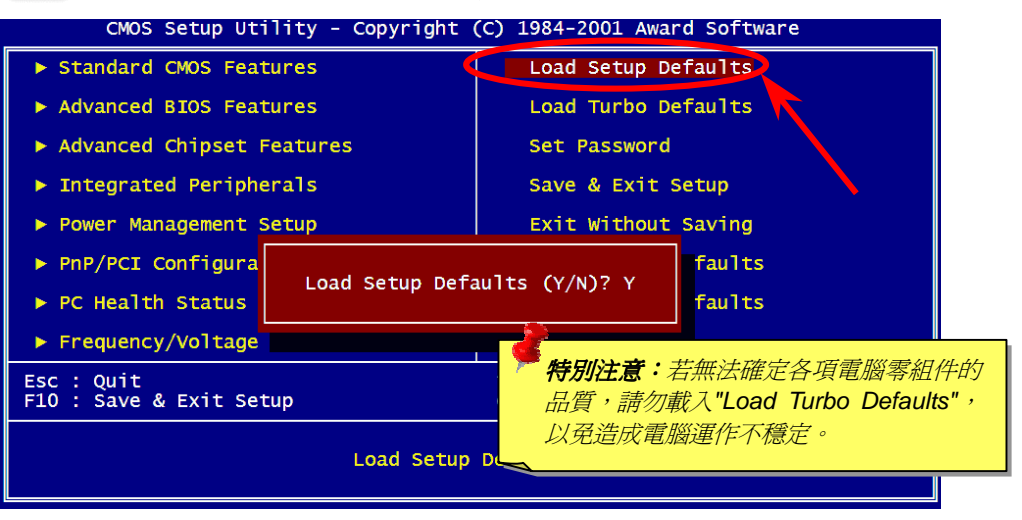

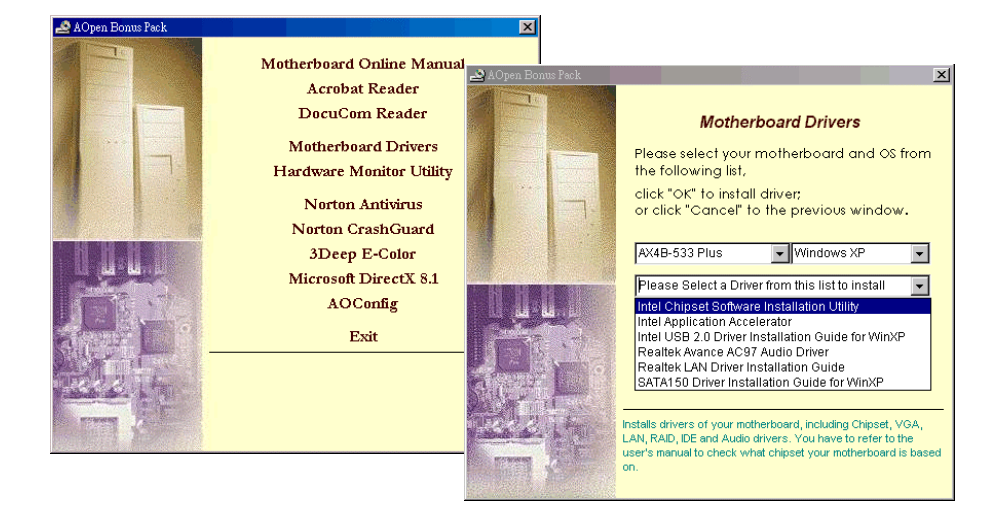

## *14.* 安裝 *LAN*  驅動程式

本款主機板已將適用於家中/公司環境的高速網路晶片內建板上,請依照下列方式,於各種 <sup>作</sup>業系統中(Windows95/98/98SE/NT/2000/ME/XP)安裝 LAN 晶片驅動程式。

1. 當系統要求您指定安裝方式時,請選擇"從磁片安裝"。 當系統要求您指定<mark><br>指定檔案路徑:</mark>

-------------------------------------------------------------------

2. 指定檔案路徑:

2. 指定檔案路徑:<br>[CD-ROM]:Driver\LAN\RTL8100\Windows\WIN98 (for Windows 98/98 SE) 或是 [CD-ROM]:Driver\LAN\RTL8100\Windows\WIN98 (for Windows 98/98 SE) 或是<br>[CD-ROM]:Driver\LAN\RTL8100\Windows\WIN2000 (for Windows 2000) 或是

[CD-ROM]:Driver\LAN\RTL8100\Windows\WIN2000 (for Windows 2000) 或是<br>[CD-ROM]:Driver\LAN\RTL8100\Windows\WINME (for Windows ME) 或是

[CD-ROM]:Driver\LAN\RTL8100\Windows\WinXP (for Windows XP)

- 3. Win98/Win98 SE/Windows2000/Windows ME 將會要求您放<sup>入</sup> WINDOWS 光碟以進行 安裝。.
- 安裝。.<br>4. Win98/Win98 SE/Windows2000/Windows ME 將自動完成剩餘步驟,完成後,您只需重 Win98/Win98 SE/Wind<br>新啓動電腦即可。 *15.* 安裝 *Serial ATA* 驅動程式

## 於重新安裝 **Windows XP** 時 1. 開始安裝

- 
- 1. 開始安裝<br>**1.** 開始安裝:
	- a. 由軟碟機安裝:請以 Windows XP 開機片來進行開機。
	- b. 無專用開機片安裝:請以一般開機片開機,完成後請輸入"WINNT",當檔案完整複<sup>製</sup> 至硬碟後,系統將會重新開機。重新開機後,請在畫面顯示" Setup is inspecting your computer's hardware configuration..."時按下<F6> 鍵。
	- c. 由光碟片安裝:請由光碟片開機,請在畫面顯示" Press F6 if you need to install third party SCSI or RAID driver。
- party SCSI or RAID driver。<br>2. 當出現"Windows XP Setup"畫面時,請按下"S"來指定其他裝置。
- 2. <sub>首山·死</sub> windows Ar Jetup <sub>重曲吋 字訥仅干 D 不拍足共心表世。<br>3. 請將 <mark>Promise Technolog</mark>y®驅動程式磁片放入 <mark>A</mark> 槽中,點選 "確認"。</sub> up"畫面時,請按下"S"來指定其他!<br>驅動程式磁片放入<mark>A</mark> 槽中,點選 "確認
- 3. 請將 Promise Technology®驅動程式磁片放入 A 槽中,點選"確認"。<br>4. 請選擇清單中的"WinXP Promise SATA150 TX2PLUS(tm) IDE Controller"裝置,再次按下 3.<br>"Enter"鍵確認。<br>5. Windows XP 安裝調密收命提醒 "Setup will load support for the following mass storage devices",詳 4
- 5. Windows XP 安裝視窗將會提醒 "Setup will load support for the following mass storage devices:", 詳 細清單中即含有 "WinXP Promise SATA150 TX2Plus (tm) IDE Controller".

細清單中即含有"WinXP Promise SATA150 TX2Plus (tm) IDE Controller".<br>*<mark>請注意:</mark>若您需要指定其他裝置,請在此時進行,在指定完成後請進行下一步。即使您所安裝的驅動程* <sup>5.</sup> **請注意:**若您需要指定其他裝置,請在此時進行,<br>式未經過微軟數位認證,請點選下一步即可。

6. *式未經過微軟數位認證,請點選下一步即可。*<br>在 Windows XP 安裝視窗中,按下 ENTER 鍵,安裝程式將會載入驅動程式並進行 Windows XP 安裝<br>程序。

## *16.* 安裝 *USB2.0* 驅動程式

。<br>於 Windows XP 中安裝:<br>在開啓 BIOS 中 USB 2.0 功能 <sup>中</sup> USB 2.0 功能後,進入 Windows XP 後將出<sup>現</sup>"發現新硬體"對話方塊, Windows XP 將會偵測到新硬體"通用序列匯流排控制器"。

- 
- 
- 
- 
- 1. 請點選"下一步",選擇"由清單或特定位置安裝(進階)",點選"下一步" 2. 點選"搜尋時包括這個位置",進行"下一步" 3. 請將紅利包光碟放入光碟機中 4. 請在下方欄位輸入"[CD-ROM]:\Driver\Intel\USB2.0" 5. 點選"下一步",將會偵測到"Intel (R) USB Enhanced Host Controller (ICH4)"的裝置 6. 當安裝完成後,點選"完成"

\*\*\*\*\*\*\*\*\*\*\*\*\*\*\*\*\*\*\*\*\*\*\*\*\*\*\*\*\*\*\*\*\*\*\*\*

<sup>確</sup>認<sup>在</sup> Windows XP 中已完成安裝 \*\*\*\*\*\*\*\*\*\*\*\*\*\*\*\*\*\*\*\*\*\*\*\*\*\*\*\*\*\*\*\*\*\*\*\*

- 1. 進入 Windows XP 後,點選開啓「我的電腦」中的「控制台」<br>2. 選擇"效能及維護"<br>3. 點選"系統"圖示<br>4. 選擇「硬體」選單,再選擇「裝置管理員」
- 
- 
- 
- "黑芒", "吃"出<br>4. 選擇「硬體」選單,再選擇「裝置管理員」<br>- Enhanced Host Controller (ICH4)"<br>- Enhanced Host Controller (ICH4)"  $\mathbf{M}$

*17.* 更新 *BIOS* 

マンスのアメントリングのアメリカについて<br>經由下列簡單步驟/您即可輕鬆使用 EZWinFlash 來更新 BIOS,在進行之前,強烈建議您關 閉所有應用程式。

閉所有應用程式。<br>1. 請由建碁 AOpen 官方網站(http://www.AOpen.com)下載新版 BIOS 檔案,本檔案為 ZIP 請由建碁 <mark>AOpen</mark><br>格式壓縮檔。 格式壓縮檔。<br>範例:WAX4B533P102.zip

- 範例:WAX4B533P102.zip<br>2. 請以解壓縮程式(例如 WinZIP, http://www.winzip.com)來還原 BIOS 檔案。
- 2. 請以解壓縮程式(例如 WinZIP, http://www.v<br>3. 請將還原之檔案儲存於同一資料夾中。 請將還原之檔案儲存於同一資料夾中。<br>範例:WAX4B533P102.EXE、WAX4B533P102.BIN
- 範例:WAX4B533P102.EXE、WAX4B533P102.BIN<br>4. 請點選執行 WAX4B533P102.EXE,EZWinFlash 將會自動偵測主機板型號與 BIOS 版<br>本,若是您誤用不同型號的 BIOS 版本,BIOS 更新程序將會自行停止。 本,若是您誤用不同型號的 BIOS 版本,BIOS 更新程序將會自行停止。<br>5. 请在程式選單中選擇語言版本,並點選[Start Flash]以完成更新程序。
- 
- 5. 請在程式選單中選擇語言版本,並點選[Start Flash]以完成更新程序。<br>6. EZWinFlash 能自行完成 BIOS 更新程序。在更新完成之後, 您會看見對話視窗「請 EZWinFlash 能自行完成 BIOS 更新程<br>您重新啓動 Windows 」,請選擇[YES]。
- 您重新啓動 Windows 」,請選擇[YES]。<br>7. 請在開機時進入 **BIOS** 設定選單,選擇"Load Setup Defaults",載入最穩定的 BIOS 設<br>定値。<br>**更新過程中請勿關機,在完成後,電腦會要求您重新開機**

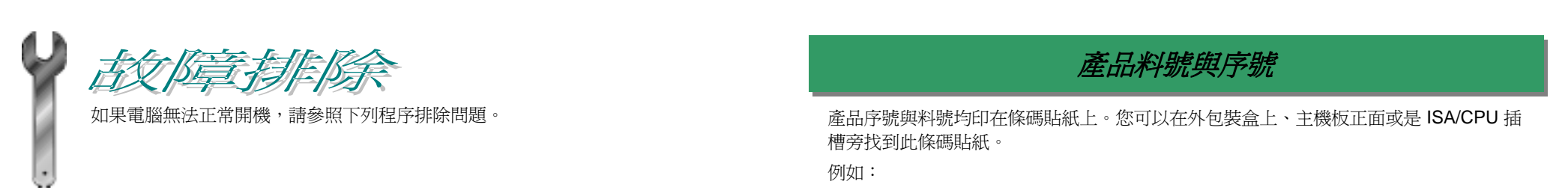

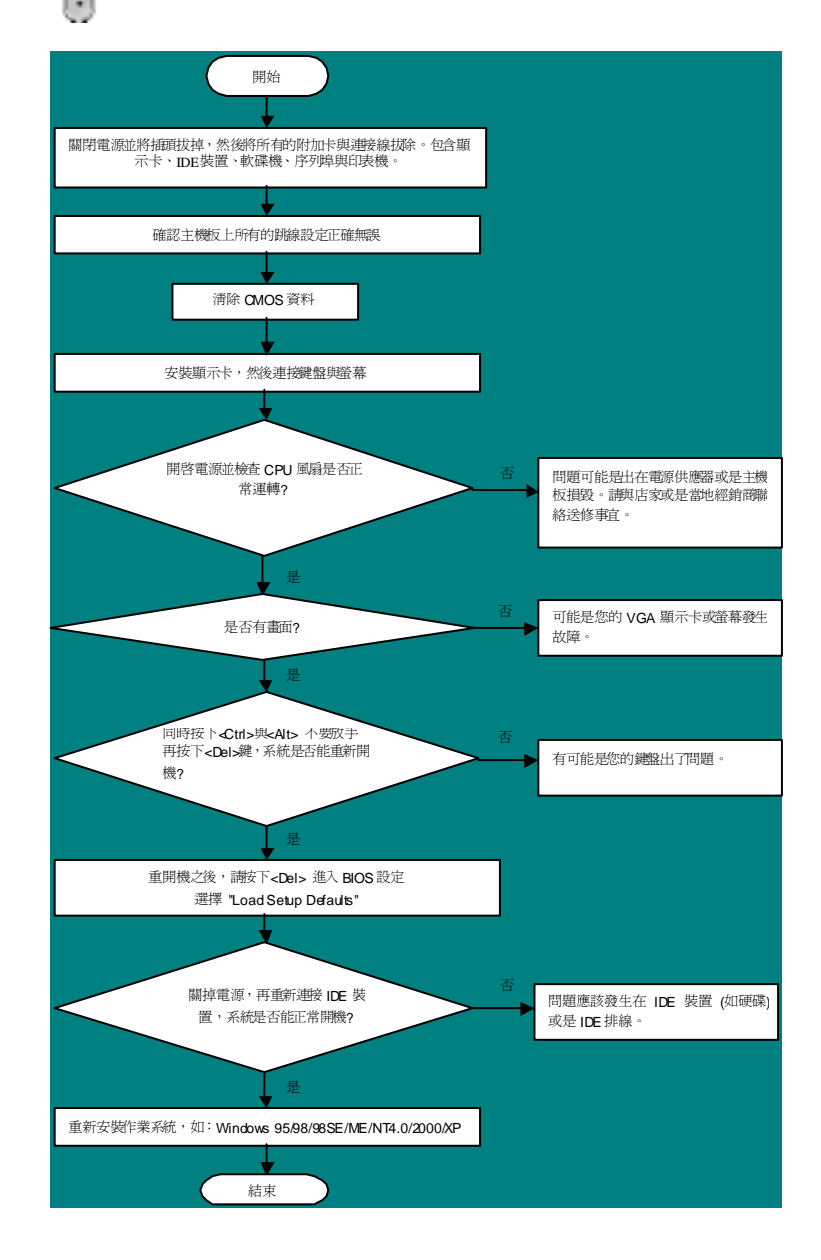

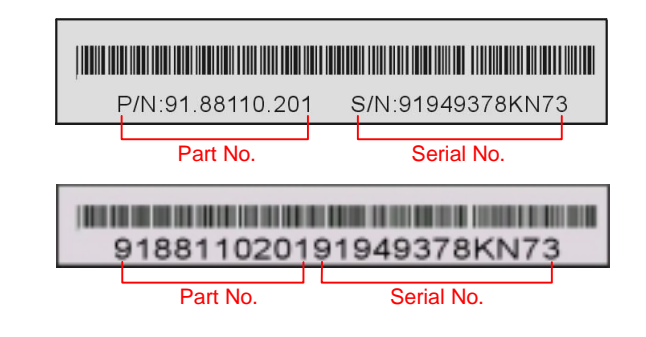

**P/ N: 91.88110.201** 為產品編號,**S/N: 91949378KN73** 為產品序號

### 主機板型號與 *BIOS* 版<sup>本</sup>

在開機自我測試(POST)畫面左上方,電腦會顯示出所使用的主機板型號以<sup>及</sup> **BIOS** <sup>版</sup>本。 <sup>例</sup>如:

**AX4B-533 Plus R1.** 2 July 10. 2002 AOpen Inc.

Award Plug and Play BIOS Extension v1.0A Copyright © 2002, Award Software, Inc.

**AX4B-533 Plus**為主機板型號,**R1.02**為BIOS版<sup>本</sup>

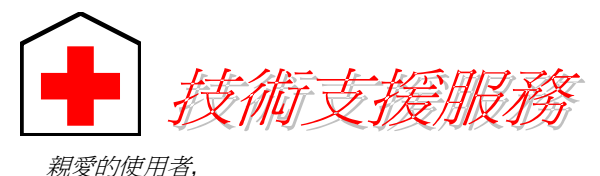

使用手冊:請詳細閱讀使用安裝手冊,確定所有設定及安裝程序均正確。 **1** *http://www.aopen.com.tw/tech/download/manual/default.htm*

<sup>非</sup>常感謝您支持愛護建碁 *AOpen* 產品,本公司相當樂意為您提供迅速優質的技術 非常感謝您支持愛護**建碁 AOpen** 產品,本公司相當樂意爲您提供迅速優質的技術<br>服務。爲了服務與日俱增的廣大用戶們,我們不斷努力精進客服品質與效率,爲了 服務。爲了服務與日俱增的廣大用戶們,我們不斷努力精進客服品質與效率,爲了<br><del>避</del>承耽誤您寶貴的時間,建議您經由以下管道以獲得最迅速的協助。

在您的協助配合之下,建基 AOpen 更能為更多的用戶提供最完善的服務。

## <sup>再</sup><sup>次</sup>感謝您的協<sup>助</sup>。 建碁 *AOpen* 技術支援服務部 <sup>敬</sup><sup>上</sup>

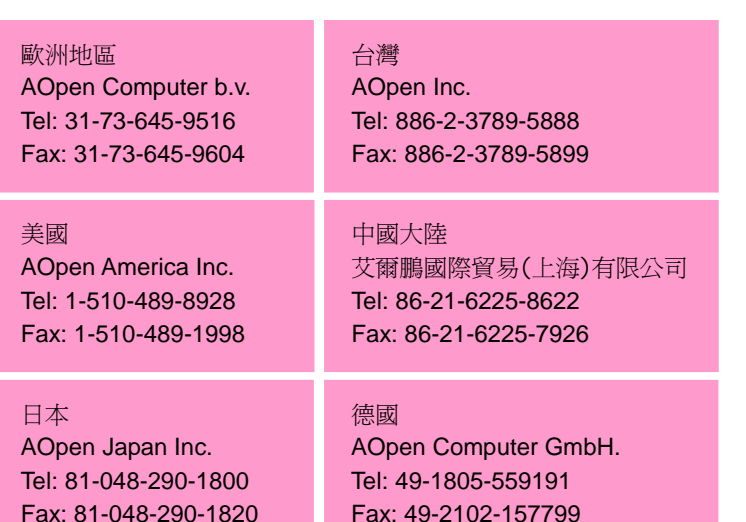

### 建碁 **AOpen Web Site:** *http://www.aopen.com.tw/*

## **歡迎蒞臨下列網站,將您寶貴的建議、服務需求告訴我們:**

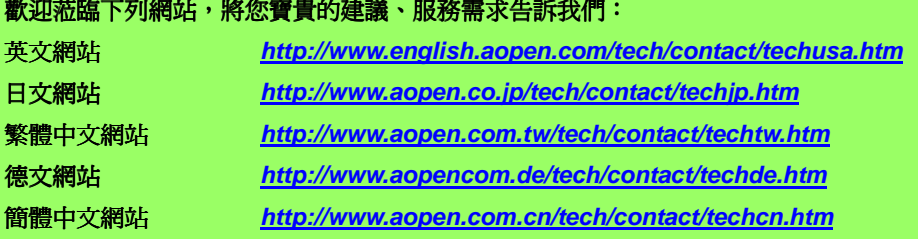

常見問題與解答**:** <sup>包</sup>含各種安裝使用上的問題解答,您可以在此獲得相關問題 <mark>常見問題與解答:</mark><br>的解決方案。

*http://www.aopen.com.tw/tech/report/default.htm*

*http://www.aopen.com.tw/tech/faq/default.htm*

<mark>測試報告:</mark>建議您在選購介<br>告再進行購買與組裝。

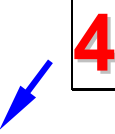

**3**

**2**

檔案下載:歡迎您由本公司網站下載最新的 BIOS 版本與驅動程式。 *http://www.aopen.com.tw/tech/download/default.htm*

測試報告:<sup>建</sup>議您在選購介面卡或其它週邊裝置時,請先參考相容性測試報

**5**

新聞討論群組:由電腦玩家所組成的新聞群組,歡迎您加入問題討論、從中 <mark>新聞討論群組:</mark><br>學習成長。

*http://www.aopen.com/tec.twh/newsgrp/default.htm*

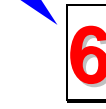

**聯絡各地經銷商:**經銷商最爲了解您的軟硬體設定組態,更能提供您詳盡的建 **聯絡各地經銷商:**經銷商最為了解您的軟硬體設定組態,更能提供您詳盡的建<br>議與技術支援服務,當您的電腦發生問題時,請別忘了先洽詢您當初購買的經 **<sup>6</sup>** 銷商。售後服務是您日後再次向他們購買產品時的重要參考指標。

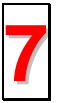

**聯絡我們:**來函或來電中請告知詳盡的系統組態與問題情況,若能提供您的 **7** 產品料號、產品序號以及 **BIOS** |詳盡的系統組態與問題情況,若能提{<br>**版本**將更有利於問題釐淸與排除。